## 领事认证操作指南

一、登录网站 <http://www.rzccpit.com>, 点击"领事认证"一 "立即申请"。

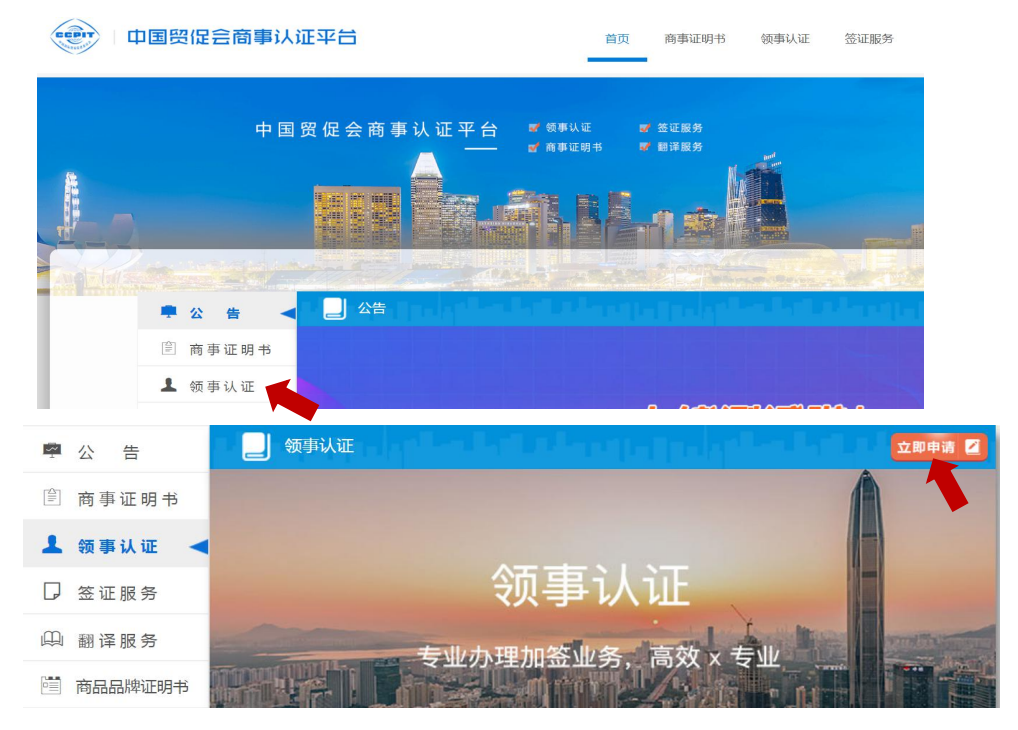

二、输入要做领事认证的使领馆名称或者直接从下方各国名 称平铺列表中选择。

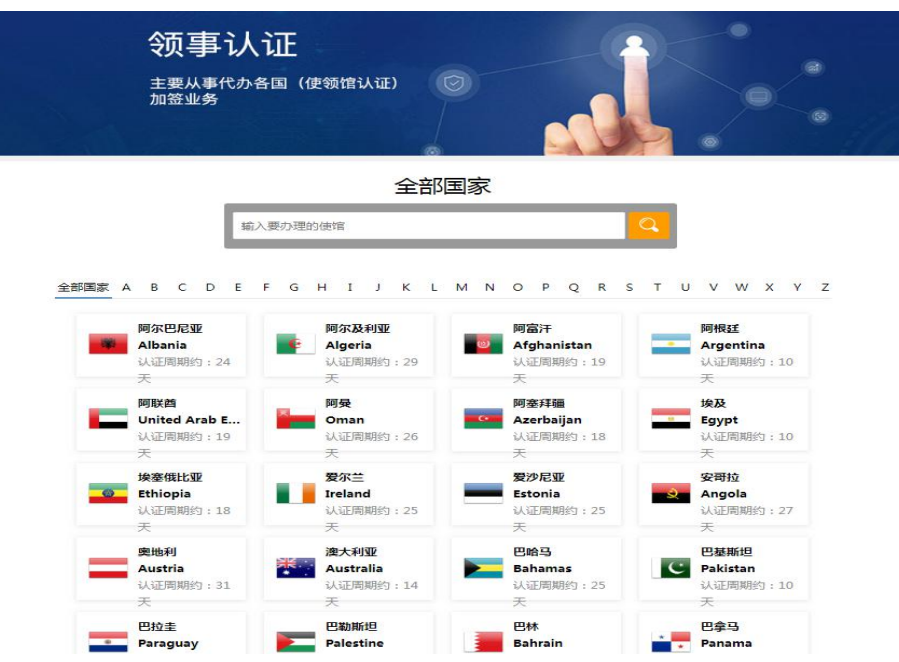

三、选择需要认证的文件名称

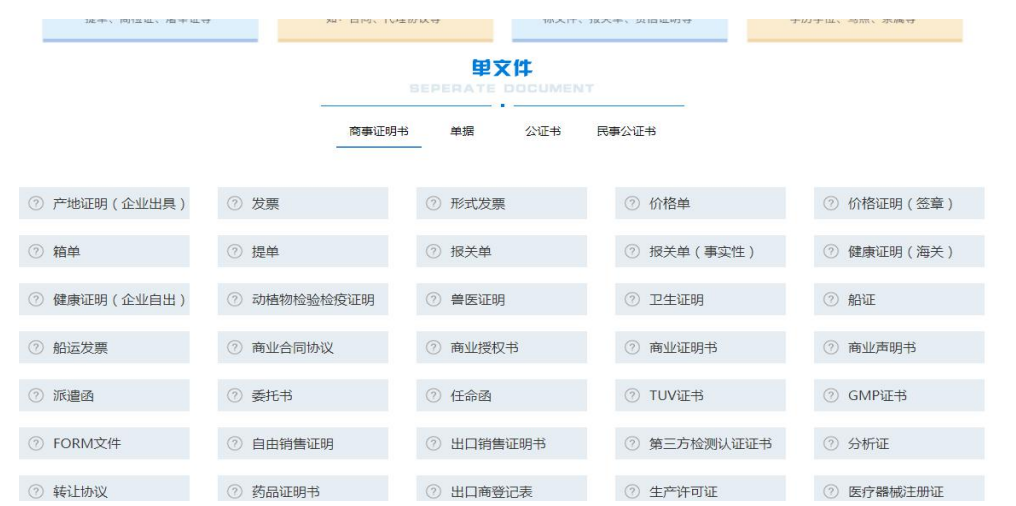

四、点击"立即申办"后,登录账号,首次登录需要先注册。 事认证半日

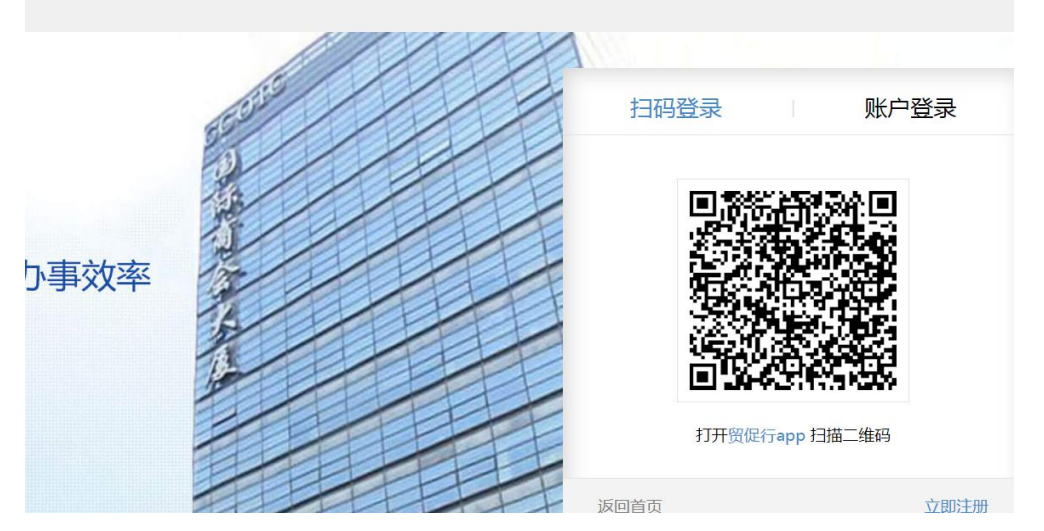

五、登录后请点击"企业绑定",完善企业信息。

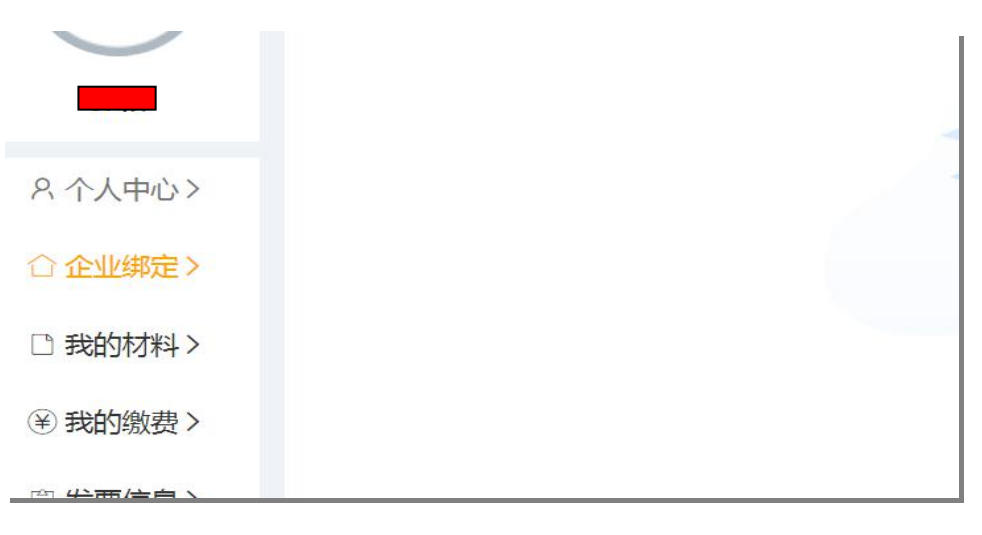

六、点击"领事认证",进入申办。

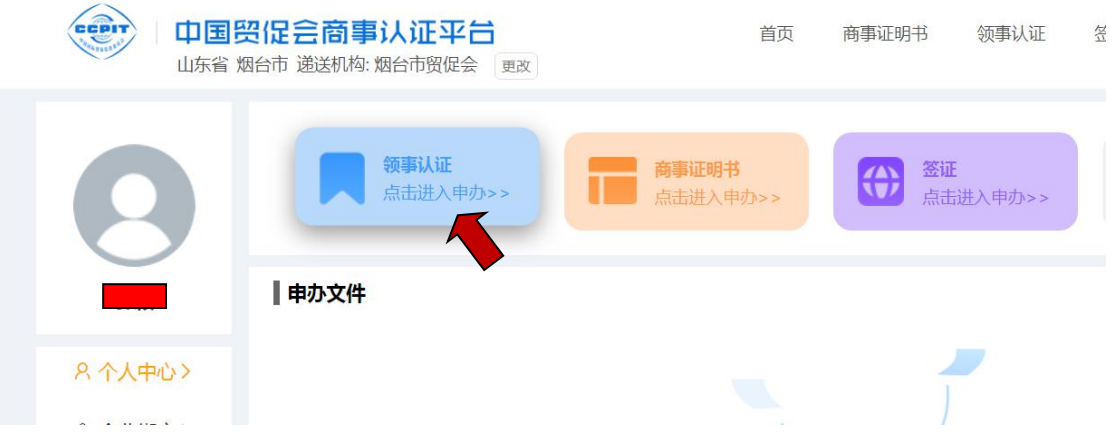

## 七、点击"点击办理"

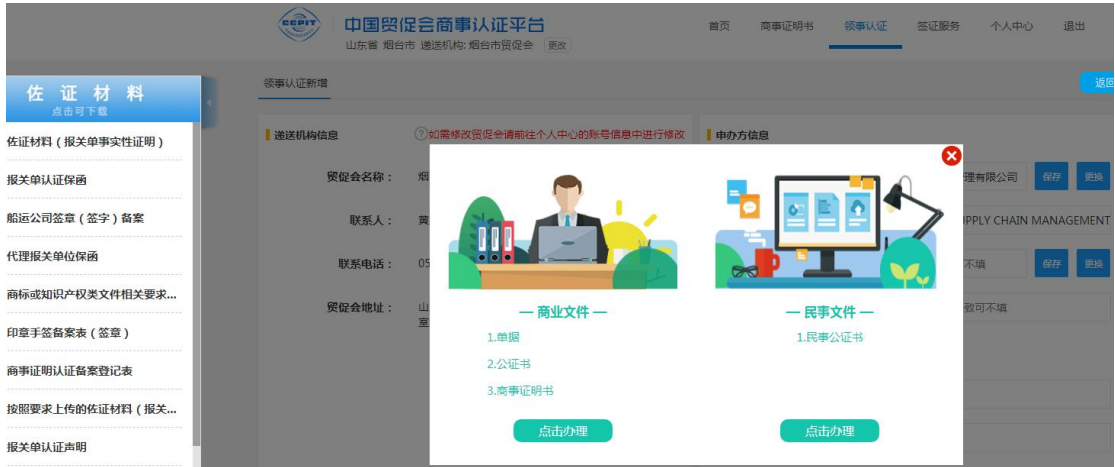

## 八、"发票信息"需填完整。

中请发票相关信息 ◎ 专票 ○ 普票 ○ 个人 ○ 不开票 发票抬头: 开票公司名称: 纳税人识别号: 开票公司注册地址: 山东省烟台市 开票公司注册电话: 开票开户行账号: 开票开户行: 中国工商

九、请选择需要办理的文件类型"信息必须完善。点击"添 加文件"后选择相应的文件类型,输入要认证文件详细信息。

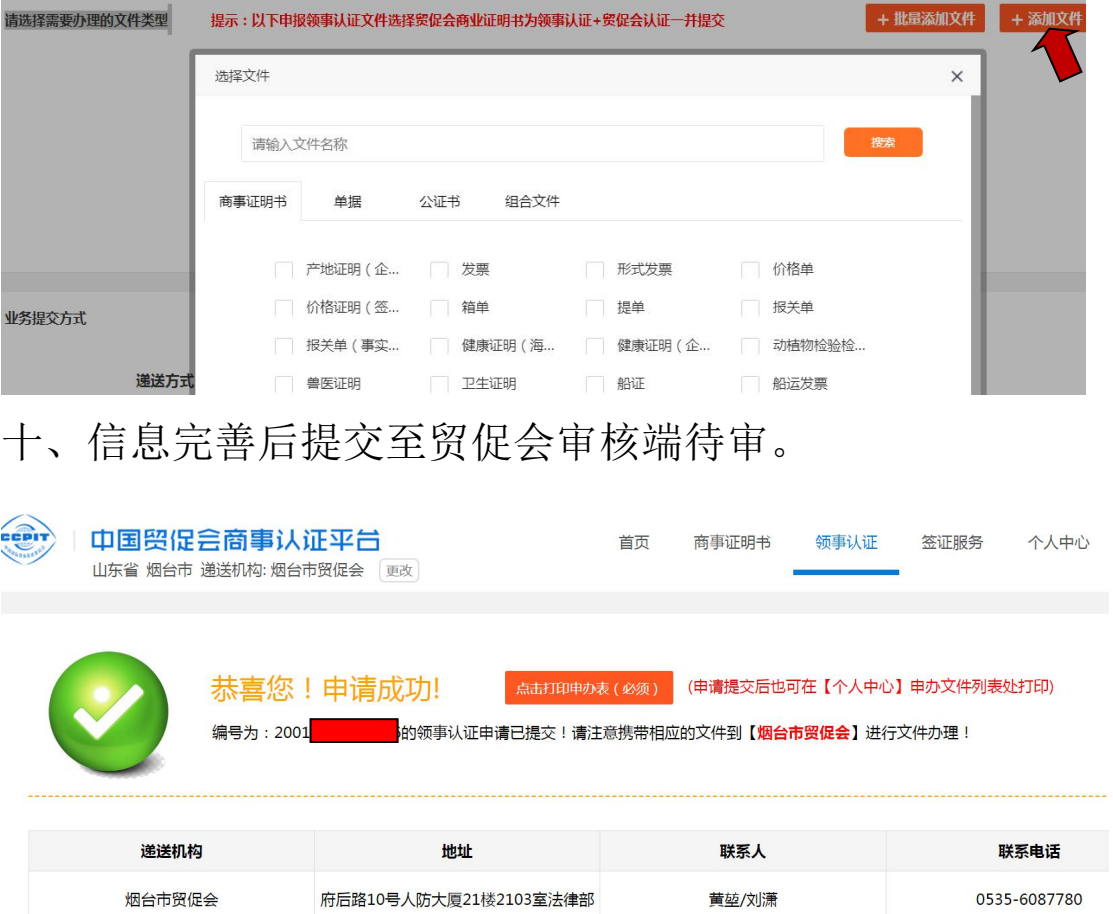

黄堃/刘潇

府后路10号人防大厦21楼2103室法律部

烟台市贸促会

and the control of the control of